# تعلم الانترنيت اعداد حيدر سعيد اللامي

# **Email:hswlami@yahoo.com**

**http://www.facebook.com/abukarar2004**

# استكشاف الويب

يعرف الغالبية العظمى من الناس الإنترنت كما يعرفون أن مصطلحات مثل (*www*) و) *dotcom* (لها علاقة بصفحات الويب. لكن ليس الإنترنت مجرد عناوين لصفحات الويب. فباستخدام الإنترنت، يمكنك قراءة أحدث التقارير الإخبارية وحجز تذاكر الطيران والاستماع إلى الموسيقى وإرسال الرسائل الإلكترونية واستقبالها والحصول على تقارير الأرصاد الجوية والتسوق وإجراء أبحاث وكل هذا على سبيل المثال لا الحصر .

ما هو الفرق بين الإنترنت والويب؟ الإنترنت هي شبكة من أجهزة الكمبيوتر والكبلات وأجهزة التوجيه والأجهزة والبرامج الأخرى المتصلة بعضها ببعض وتعمل من خلال شبكة اتصال. أما *الويب* فهي المستندات التي يتم إرسالها عبر أجهزة الإنترنت. وتتكون الويب من *صفحات ويب ومواقع ويب.* وصفحة الويب هي مستند بتنسيق خاص من الممكن أن يحتوي على نصوص أو رسومات أو ارتباطات تشعبية أو ملفات صوتية أو صور متحركة أو ملفات فيديو. أما موقع الويب فهو مجموعة صفحات ويب مرتبط ببعضها ببعض .

وتظهر المعلومات على الإنترنت بصور مختلفة. يحتاج المستخدم من أجل التنقل عبر الإنترنت ورؤية المشاهد وعرضها والاستماع إلى الأصوات إلى برنامج يدعى المستعرض. في هذا الفصل، ستتعلم ما هي صفحات الويب وكيفية استخدام مستعرض RMicrosoft المسمى Explorer Internet Microsoft وكيفية "تصفح" الإنترنت من خلال ارتباطات الإنترنت الموجودة بين صفحات الويب .

### ما هو المستعرضBrowser ؟

المستعرض هو برنامج يعرض الملفات المكتوبة بتنسيق HTML) لغة ترميز النص التشعبي) (وهي على عكس الملفات ذات الامتداد (doc.) أو (txt.) التي تراها في برنامج معالجة النصوص الخاص بك). يمكن تحديد موقع الملفات على الويب أو على الكمبيوتر الخاص بك. عادةً ما يطلق على الملفات التي لها تنسيق HTML اسم صفحات الويب لأنها هي "الصفحات" التي يتم عرضها لك أثناء تنقلك عبر الإنترنت. كما أن المستعرض يفتح أيضًا الصفحة التالية التي يتم تحديدها عند النقر فوق نص مرتبط موجود في صفحة الويب. موقع الويب هو عبارة عن مجموعة من صفحات الويب المرتبطة ببعضها البعض .

عندما تقوم بإدخال عنوان ويب أو تقوم بالنقر فوق ارتباط تشعبي، فأنت تعطي شرارة البدء لسلسلة من الأحداث. فأنت تحدد أولاً للمستعرض المستند المطلوب عرضه. فيقوم المستعرض بالاتصال بجهاز الكمبيوتر القائم بتخزين المستند. وبعد تحديد موقع جهاز الكمبيوتر هذا، يقوم المستعرض بتحميل المستند إلى جهاز الكمبيوتر الخاص بك. بمعنى آخر، يقوم المستعرض بنسخ ونقل بيانات صفحة الويب من الكمبيوتر القائم بتخزين صفحة الويب إلى الكمبيوتر الخاص بك. ثم يقوم المستعرض بتفسير البيانات وعرض صفحة الويب على الشاشة.

من السهل جدًا إنشاء صفحة ويب هذه الأيام. فبالإضافة إلى برامج إنشاء صفحات الويب مثل @Microsoft FrontPage، تتيح لك العديد من البرامج الأخرى مثل Microsoft Word إمكانية كتابة معلومات بنفس الطريقة التي تكتب بها خطاب أو مستند، وإضافة صور أو أصوات، ثم حفظ الملف بتنسيق ملف HTML. يحتوي ملف HTML على رموز خاصة تحدد للمستعرض كيفية عرض الكلمات أو الصور التي تمت إضافتها إلى الصفحة .

يمكنك إنشاء ملفات HTML على جهاز الكمبيوتر الخاص بك، لكن لن يتمكن أي شخص آخر من رؤيتها ما لم يتم وضع صفحات الويب على *ملقم*. والملقم هو أي جهاز كمبيوتر تم إعداده بحيث يتمكن الأخرون من الوصول إلى المعلومات المخزنة عليه من خلال أجهزة الكمبيوتر الخاصة بهم. يقوم ISP) موفر خدمة الإنترنت) بصيانة الملقمات ليوفر لك مساحة لتخزين صفحات الويب التي تريد أن يتمكن الآخرون من رؤيتها .

#### ماذا نستعرض حقًا وما هو الموقع الذي يتم فيه الاستعراض بالضبط؟

عند الاتصال بالإنترنت ثم فتح المستعرض، يتم فتح صفحة ويب في إطار المستعرض. يوجد فعليا ملايين من صفحات الويب متاحة على الويب. ويتباين محتوى وطبيعة هذه الصفحات فمنها التي تحتوي على مواد بسيطة مخصصة للأطفال ومنها التي تحتوي على تعليقات سياسية عالية التخصص. ويمكن لأي شخص تصميم صفحة ويب وتنوع الصفحات الموجودة دليل على ذلك. أنت أيضا بإمكانك إنشاء صفحة ويب إذا كانت لديك رغبة في ذلك . وتعتبر شبكة الويب هي مجموعة أو شبكة من الصفحات في جميع أنحاء العالم. إن الويب شبكة عالمية حقًا: فعندما تبدأ في استكشاف الإنترنت، ستجد أنك تتنقل بين مواقع ويب موجودة فعليا على ملقمات موجودة بقارات العالم المختلفة. ويمكن أن تستغرق هذه الرحلة حول العالم 80 ثانية وليس 80 يوما .

# ملاحظة

يحتوي موقع الويب على صفحة رئيسية كما يحتوي على صفحات متعددة . تمثل الصفحة الرئيسية لموقع الويب جدول محتوياتما يتضمنه الموقع .

## عناوين الويب: ماذا تعني؟

غالبا ما يشار إلى عنوان الويب بـ URL) وهو عادةً ما ينطق "L-R-U "وفي بعض الأحيان ينطق كما تنطق كلمة ".earl "الإنجليزية). الرمز URL هو اختصار لعبارة Locator Resource Uniform) محدد مواقع المعلومات). ولكل صفحة ويب عنوان مميز، ولذلك من السهل دائما العثور على الصفحة المفضلة لديك والعودة إليها فيما بعد. على الرغم من أن بعض URL قد تبدو غريبة، فهناك بعض الأساسيات المضمنة بها للإشارة إلى محتوى الصفحات الموجودة في هذا العنوان. على سبيل المثال، تنتهي عناوين مواقع الويب بأسماء مجالات المستوى الأعلى التالية. (أقرب كلمة من حيث المعنى لكلمة مجال هي كلمة فئة). وغالبا ما ستجد عناوين بأسماء المجالات المذكورة في الجدول التالي.

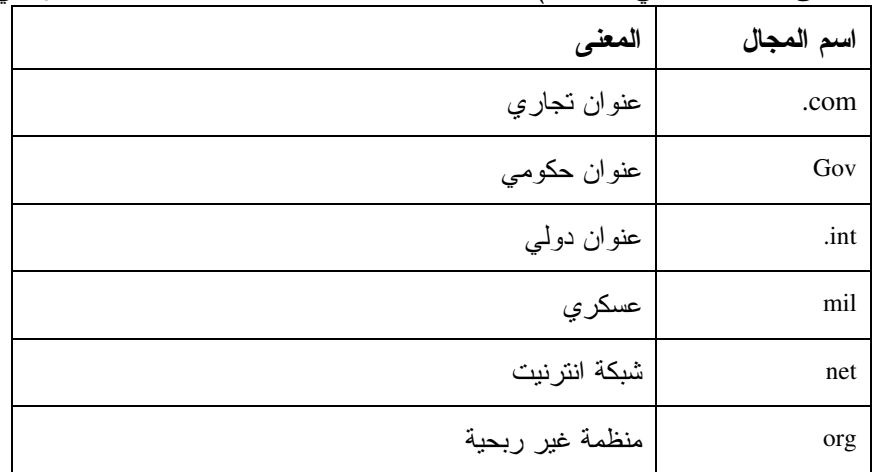

وتشير بعض أسماء المجالات إلى اسم بلد الموقع مثل (*fr.culture.www* (حيث تشير (fr (هنا إلى أن بلد موقع الويب هي فرنسا. يوفر الجدول التالي قائمة ببعض أسماء البلاد .

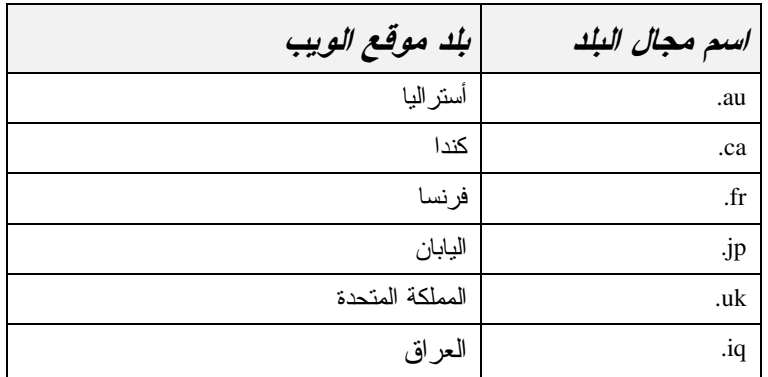

# التنقل حول الإنترنت باستخدام المستعرض

أكثر برامج المستعرض شيوعًا في الوقت الحالي هي Microsoft Internet Explorer و Netscape Navigator. تتيح لك معظم أجهزة الكمبيوتر الاتصال بالإنترنت بسهولة باستخدام أي من المستعرضين، لكن سيتم الشرح في هذه المناقشة باستخدام

. Internet Explorer

توجد عدة طرق سهلة لفتح Explorer Internet. وهاك اثنتان :

- انقر نقرًا مزدوجًا فوق رمز Internet Explorer الموجود على سطح المكتب.
	- افتح القائمة "ابدأ" وحدد Explorer Internet من قائمة البرامج.

إذا لم تكن متصلاً بالإنترنت عند فتح Explorer Internet، سيتم إجراء طلب هاتفي للاتصال بالإنترنت تلقائيا. عند انتهاء عملية الطلب الهاتفي/الاتصال، يظهر Explorer Internet عارضا الصفحة الرئيسية الخاصة بك وهي قاعدة الإنترنت الرئيسية الخاصة بك .

## شرح تفصيلي لإطار المستعرض

يحتوي إطار المستعرض، مثل أي إطار آخر على شريط عنوان وشريط قوائم وشريط أدوات. ويحتوي شريط العنوان على أزرار "تصغير "و" تكبير "و" إغلاق". ويبدو شريط الأدوات مختلفًا عن ذلك الخاص ببرنامج Word،على سبيل المثال، لأن كلا البرنامجين يستخدم في غرض يختلف تماما عن الآخر. وعلى الرغم من ذلك فإن شريط الأدوات "قياسي" الخاص ببرنامج Explorer Internet، مثل شريط أدوات Word، يتيح لك الوصول إلى أكثر خيارات البرنامج شيوعا. يحتوي شريط القوائم على خيارات خاصة بالوظائف التي يقوم بها المستعرض. سيتم شرح شريط الأدوات "قياسي" بعد قليل في هذا الفصل .

يمكنك تغيير الصفحة الرئيسية الخاصة بك بما يناسبك. (ستتعلم طريقة عمل ذلك فيما بعد في هذا الفصل). يعرض الرسم التوضيحي التالي الصفحة الرئيسية، في هذه الحالة، Microsoft.com.

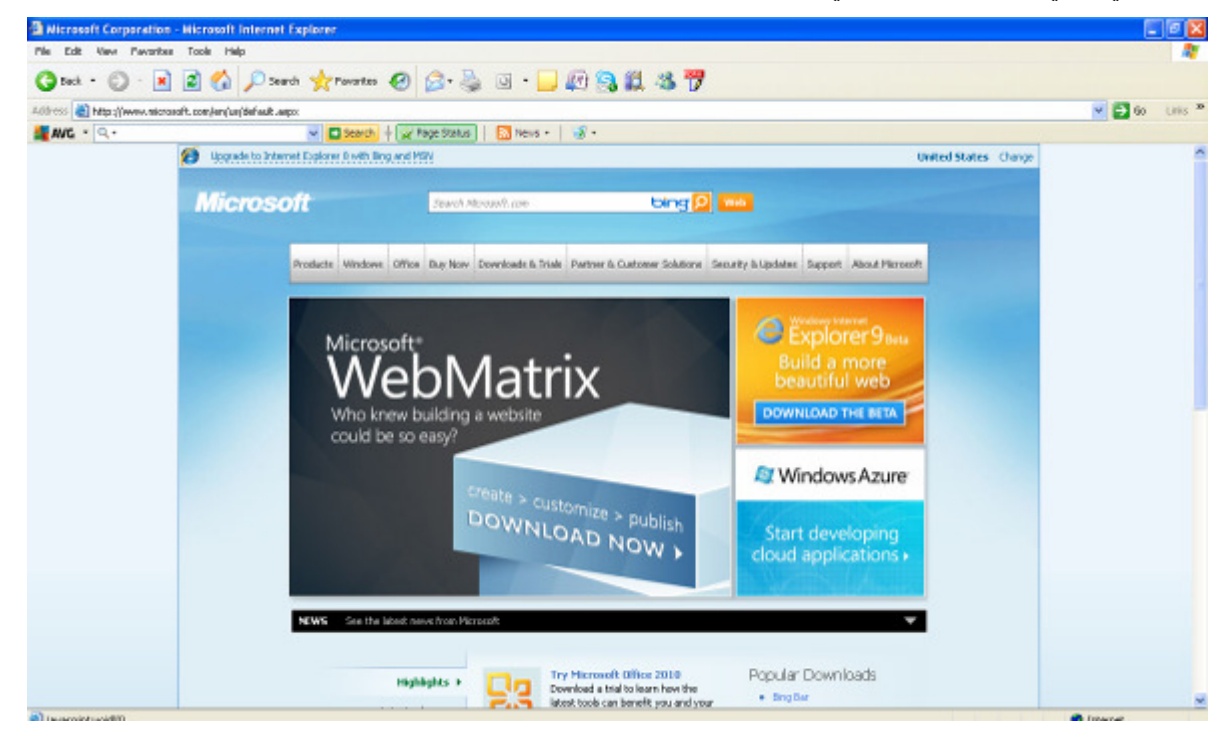

يتضمن إطار المستعرض شريط عنوان يعرض عنوان الموقع الحالي. يمكنك دائما كتابة عنوان جديد في حقل "العنوان" لتصفح موقع ويب مختلف . وسنعود لمناقشة موضوع العناوين بعد قليل في هذا الفصل .

في النهاية، يوجد في الجزء السفلي من الإطار شريط المعلومات. عندما تنتقل إلى صفحة ويب أو موقع ويب، قد يستغرق Internet Explorer بعض الوقت قبل الوصول إلى الصفحة وعرض محتوياتها. يعرض شريط المعلومات مراحل التي تمر بها عملية الوصول .

# تلميـح

تلميـح

عند زيارتك لصفحة جديدة، تأكد من أنك ترى محتويات الصفحة بالكامل. ففي حالة ظهور شريط تمرير إلى يمين الصفحة، فهذا يعني أن الصفحة أطول من أن يتم عرضها بالكامل على الشاشة . قم بالتمرير لأسفل لعرض المزيد من محتويات الصفحة .

## صفحة الويب: ما يهم في صفحة الويب وما لا يهم

عند قيامك بزيارة أحد مواقع الويب، قد تكون الصفحة الرئيسية للموقع مجرد واجهة للموقع ولا تظهر كل محتوياته، لذلك يجب عليك أن تتفقد كل الارتباطات التشعبية المتاحة لك. إن الارتباط التشعبي هو منطقة أو موضع على صفحة ويب، عندما تقوم بالنقر فوقه، ينتقل بك إلى صفحة ويب أخرى أو قسم آخر من صفحة الويب الحالية، كما هو معين في الارتباط. للبحث عن الارتباطات التشعبية على صفحة ويب، قم بتحريك الماوس عبر الشاشة. عندما يتغير رأس المؤشر إلى يد تشير لأعلى، فإنك بذلك تقف على ارتباط. يمكن العثور على ارتباطات في النص (عادةً بلون متباين مع باقي النص) وفي الصور وحتى في المساحات الخالية بالشاشة. لذلك عادةً ما تتمكن من اكتشافها بقليل من الجهد .

في بعض الأحيان تحتاج إلى النقر فوق أحد الارتباطات التشعبية في حين أنك لم تنته بعد من الصفحة المعروضة في الوقت الحالي . في مثل هذه الحالات، يمكنك فتح المستند الذي يتم الوصول إليه من خلال هذا الارتباط في إطار منفصل . وبهذه الطريقة يمكنك فتح إطارين من إطارات Explorer Internet، أحدهما يعرض المستند الأصلي والآخر يعرض المستند الخاص بالارتباط التشعبي . لعرض مستند مرتبط في إطار مستعرض منفصل، اضغط مفتاح العالي (Shift (أثناء النقر فوق الارتباط التشعبي .

## التنقل باستخدام شريط الأدوات "قياسي" ولوحة المفاتيح

من خلال النقر فوق قليل من الارتباطات التشعبية، بواسطة الماوس، يمكنك التنقل لأي مسافة في الويب. مما لا شك فيه أن التنقل لمسافات سواء كانت بعيدة أو قريبة جزء من متعة الويب، ولكن هذه المتعة لن تدوم طويلاً إذا لم يوفر المستعرض أدوات تنقل جيدة. أدخل شريط الأدوات "قياسي". حيث يوفر لك Explorer Internet الأدوات التي تحتاجها لاستكشاف الويب دون أن تضل طريقك. يظهر شريط الأدوات في الرسم التوضيحي التالي وقد تم شرح أزراره في القائمة التي تلي الرسم. كما يمكنك استخدام اختصارات لوحة المفاتيح في التنقل وهذه الاختصارات مكتوبة بين أقواس.قد تحتوي الإصدارات الحديثة من Explorer Internet على أزرار وميزات إضافية أو معدلة ولذلك لا ترتبك إذا وجدت زرا على شريط الأدوات الخاص بك لم يرد ذكره هنا .

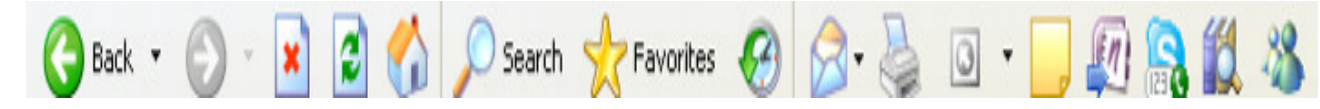

- الخلف.**Back** يؤدي الضغط على زر "الخلف" إلى العودة إلى الصفحة السابقة. يمكنك النقر فوق زر "الخلف" عدة مرات للعودة إلى أي صفحة قمت بزيارتها من قبل. حيث يعود زر "الخلف" إلى المواقع التي قمت بزيارتها خلال جلسة العمل الحالية فقط. (للعودة إلى الصفحات السابقة باستخدام لوحة المفاتيح، اضغط مفتاح مسافة للخلف (Backspace (أو Alt + سهم لليسار ).
	- الأمام**Forward**. يعكس زر "الأمام" ما يقوم به زر "الخلف". إذا عدت إلى الخلف عدة صفحات، يتيح لك زر "الأمام" التحرك إلى الأمام عائدا إلى الصفحة التي كنت فيها. يتيح زر "الأمام" الذهاب إلى الصفحات التي قمت بزيارتها خلال جلسة العمل الحالية فقط. (للتنقل للأمام باستخدام لوحة المفاتيح، اضغط مفتاح Alt + سهم لليمين .)

# تلميـح

يمكنك النقر فوق أسهم القوائم المنسدلة المجاورة للأزرار "الخلف "و" الأمام" لاختيار المواقع التي قمت بزيارتها بالفعل خلال إحدى جلسات العمل.

- إيقاف**stop**. يقوم زر "إيقاف" بإيقاف تحميل صفحة تم تحديدها حديثًا. إذا كان تحميل إحدى الصفحات يستغرق وقتًا طويلاً أو لم تكن الصفحة هي تلك التي تريدها، فإن النقر فوق زر "إيقاف" يوفر الوقت المستغرق في تحميل هذه الصفحة. (اضغط مفتاح الخروج "Esc "لإيقاف التحميل ).
- تحديث**refresh**. يقوم زر "تحديث" باسترداد الصفحة مرة أخرى ويقوم بإعادة تحميلها. إذا كانت اهتماماتك تتجه إلى الصفحات التي تتضمن معلومات يتم تحديثها باستمرار، مثل عروض أسعار الأسهم في الوقت الفعلي، فإن زر "تحديث" يقوم بتحديث الشاشة بأحدث المعلومات الحالية. (لتحديث صفحة باستخدام لوحة المفاتيح، اضغط مفتاح F5).
- البداية**Home**. بغض النظر عن الصفحة التي تصل إليها، فإن زر "البداية" يعود بك إلى الصفحة الرئيسية الخاصة بك. والصفحة الرئيسية هي أول صفحة تفتح في Internet Explorer. (اضغط مفتاح Alt + البداية "Home").
	- بحث**Search**. يساعدك زر "بحث" في البحث عن موضوع ما إذا كنت لا تعلم أين يجب أن تبحث. (اضغط مفتاح التحكم "E +" Ctrl لفتح الشريط "بحث )."
	- المفضلة**Favorite**. يعرض زر "المفضلة" قائمة بمواقع الويب التي يمكنك الانتقال إليها دون كتابة URL.) اضغط مفتاح التحكم "I +" Ctrl لفتح الشريط "المفضلة )."
	- المحفوظات**History**. يعرض زر "المحفوظات" كافة المواقع التي قمت بزيارتها وقد تم سردها حسب التاريخ. في الحالة النقر فوق أحد المواقع، يتم الانتقال بسرعة إلى هذا الموقع. (اضغط مفتاح التحكم "H +" Ctrl لفتح الشريط "المحفوظات )."
		- القنوات**Channels**. يوفر زر "القنوات" مجموعة متنوعة من مواقع الويب مقسمة حسب الموضوع.
	- ملء الشاشة. يتيح لك زر ملء الشاشة عرض صفحة الويب مكبرة دون إظهار القوائم. (اضغط 11F للتبديل بين العرض بملء الشاشة والعرض العادي).
		- **البريد.** يساعدك زر "البريد" على إدارة البريد الإلكتروني الخاص بك.
		- طباعة. يتيح الزر "طباعة" إمكانية طباعة صفحة الويب الحالية. (اضغط مفتاح التحكم "Ctrl" + P).
			- تحرير. يتيح زر "تحرير" تحرير الصفحة المعروضة حاليا في Notepad .
	- بحث. على الرغم من عدم وجود الزر "بحث" على شريط الأدوات "قياسي"، يمكنك ضغط مفتاح التحكم (F +Ctrl( للبحث عن نص في الصفحة .

#### تغيير الصفحة الرئيسية

في كل مرة تقوم فيها بفتح Explorer Internet، فأنت تقوم بفتح الصفحة الرئيسية الخاصة بك. لكن ما هي الصفحة الرئيسية التي ترغب فيها؟ من السهل تغيير الصفحة الرئيسية الخاصة بك . افتح القائمة "أدوات" ثم حدد "خيارات إنترنت ". يظهر مربع الحوار "خيارات إنترنت" كما هو موضح في الرسم التوضيحي التالي .

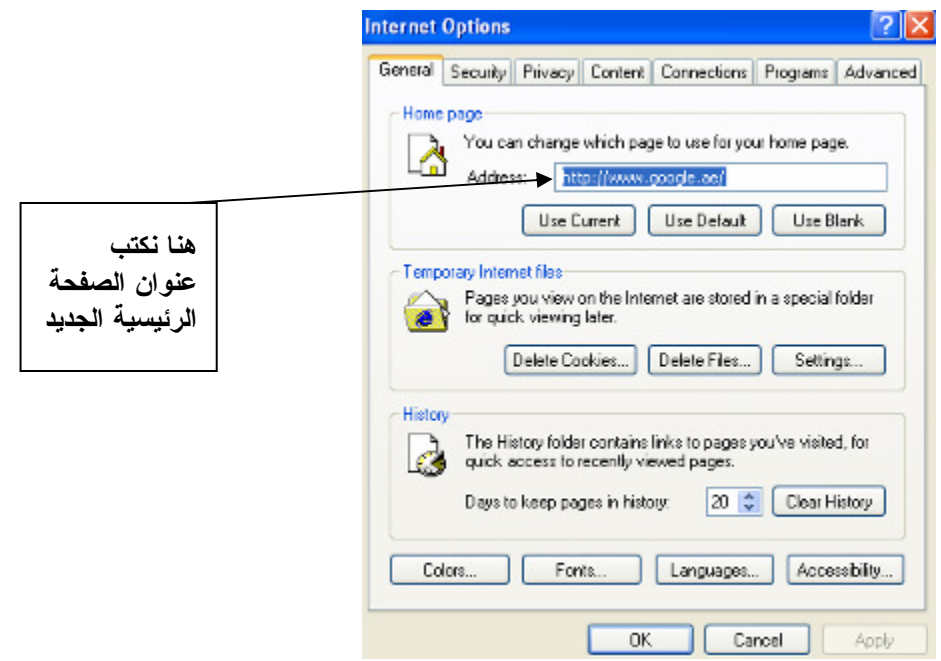

أدخل عنوان الصفحة الرئيسية المفضلة لك في الحقل "عنوان الصفحة الرئيسية" ثم انقر فوق "موافق". وهذا كل ما في الأمر. في المرة التالية التي تقوم فيها بالنقر فوق زر "البداية" أو تفتح فيها Explorer Internet، تظهر الصفحة الرئيسية الجديدة الخاصة بك .

#### الاتصال بالإنترنت

قبل أن تتمكن من استخدام أي شيء على شبكة الإنترنت، يجب تتوفر لك القدرة على الاتصال بالإنترنت من خلال جهاز الكمبيوتر الخاص بك. إذا كنت تنتمي إلى إحدى الشركات أو المؤسسات الكبرى أو كنت في أحد الفصول الدراسية، ربما يكون لجهاز الكمبيوتر الخاص بك اتصالاً مباشرا بالإنترنت بصفة مسبقة. مع ذلك، إذا كنت تعمل من البيت أو كنت تعمل لدى مؤسسة لا توفر خدمة الإنترنت، ستحتاج إلى إعداد حساب لدى موفر خدمة الإنترنت (ISP(. موفر خدمة الإنترنت (ISP (هو شركة تمتلك أجهزة كمبيوتر قادرة على الاتصال بالإنترنت مباشرة . فأنت تتصل بموفر خدمة الإنترنت (ISP ( لإنشاء اتصال بالإنترنت من خلال أجهزة الكمبيوتر الخاصة به .

# ملاحظـة

الإنترنت خدمة مجانية . والرسوم التي يتم دفعها مقابل خدمة ISP ليست رسوم استخدام الإنترنت . بل يمكن اعتبارها رسوم مقابل تسهيل اتصالك بالإنترنت .

#### الطلب الهاتفي**connection up dial** مقابل النطاق العريض**connection broadband**

عند اختيار إحدى الشركات الموفرة لخدمة الإنترنت، يجب أن تتأكد من أنها قادرة على تلبية متطلباتك. تقريبا كل الشركات الموفرة لخدمة الإنترنت قادرة على التعامل مع أجهزة مودم الاتصال الهاتفي البسيط. ويعتبر استخدام أجهزة مودم الاتصال الهاتفي طريقة أساسية للاتصال بالإنترنت ولكنه أكثر الطرق بطأً على الإطلاق. تفي اتصالات الطلب الهاتفي باحتياجات أغلب تطبيقات الإنترنت، لكن أي نشاطات أخرى تحتاج إلى نقل الكثير من المعلومات مثل البث الحي لملفات الصوت أو الفيديو أو حركات الرسوم الكبيرة أو الألعاب التفاعلية قد لا تعمل بشكل مناسب على جهاز الكمبيوتر الخاص بك .

أما وسائل الاتصال الأخرى مثل DSL وكبل المودم والأقمار الصناعية وISDN فتوفر اتصالات بالإنترنت أكثر سرعة. يطلق عادةً على الاتصالات الأكثر سرعة اسم *اتصالات النطاق العريض.* وهي نتيح لك استلام ملفات الصوت والفيديو في الوقت الحقيقي بالإضافة إلى التطبيقات التفاعلية الكبيرة. لكن اتصالات النطاق العريض لا تتوفر في كل مكان .

# طباعة صفحات الويب

يتيح لك برنامج Explorer Internet طباعة صفحات الويب بعدة طرق. يمكنك طباعة صفحات الويب بالكامل أو عناصر معينة، كما يمكنك طباعة الإطارات والمستندات المرتبطة أو جدول بالارتباطات (لم يتم شرح هذا الخيارات بالتفصيل في هذا الدرس ).

عند قيامك بطباعة صفحة ويب بالكامل، يمكنك عرض القائمة "ملف" ثم النقر فوق "طباعة" لعرض مربع الحوار "طباعة" (كم هو موضح في الرسم التوضيحي التالي). أو يمكنك النقر فوق الزر "طباعة" الموجود على شريط الأدوات .

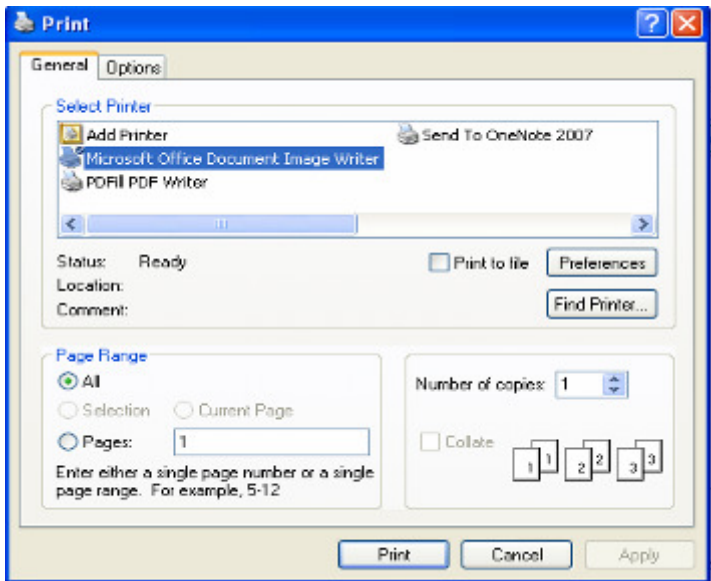

تبعًا للإعدادات الافتراضية، لا يقوم Internet Explorer بطباعة *خلفيات* صفحة الويب. وتشمل خلفية صفحة الويب لون الصفحة أو المادة أو الصور التي تظهر خلف النصوص والرسومات الموجودة بالصفحة. وقد تكون طباعة خلفية صفحة الويب مضيعة للوقت وحبر الطابعة كما تكون النسخة المطبوعة صعبة القراءة. لذلك، إذا كنت تريد طباعة الخلفية، قم بإظهار القائمة "أدواتtools" ثم انقر فوق "خيارات إنترنتnternet options" ثم فوق علامة التبويب "خيارات متقدمة Advanced "ثم انقر فوق خانة الاختيار "طباعة ألوان الخلفية وصورها"، وأخيرا، انقر فوق "موافق".

هـــام يجب أن يكون جهاز الكمبيوتر الخاص بك متصلاً بالإنترنت لإتمام التمارين الموجودة في هذا القسم. كما يجب أن تتأكد من أن الطابعة تعمل .

# مراعاة حقوق النشر

تُعد حماية حقوق النشر على الإنترنت من الموضوعات الشائكة . ولكي تكون في مأمن، افترض أن كل المواد المتضمنة في مستند ما على الإنترنت محمية بحقوق نشر . ويعني ذلك أنه يمكنك طباعة مواد معينة للاستخدام الشخصي، لكن لا يمكنك إعادة استخدام هذه المواد أو إعادة توزيعها دون الحصول على إذن . إذا أردت إعادة استخدام مادة، مثل صورة من موقع الويب الخاص بمنتجع Resort Mountains Lakewood، يجب الحصول على إذن مسبق من "مسؤول الويب" الخاص بهذا الموقع أو الاتصال بالشخص المذكور اسمه في الصفحة .

من حين لآخر، ستمر بمواقع توفر حرية استخدام الرسوم والمواد الأخرى . على سبيل المثال، هناك عدد من المواقع التي تقوم بتوفير رموز ونقوش للخلفية وأزرار مخصصة للاستخدام دون الحصول على إذن . في هذه الحالات، يمكنك استخدام الموارد التي تعثر عليها بحرية .

## طباعة صفحة ويب

تتعرف في هذا التمرين على كيفية طباعة الصفحة الرئيسية لـ com.Microsoft .

- 1 ابدأ تشغيل Explorer Internet إذا كان ذلك ضروريا .
- 2 في الشريط "عنوان"، اكتب **com.microsoft** ثم اضغط مفتاح الإدخال (Enter (.
	- 3 تظهر الصفحة الرئيسية Microsoft.com.
	- 4 من القائمة "ملف file"، انقر فوق "طباعة print" .
		- 5 يظهر مربع الحوار "طباعة ".
	- 6 في المقطع "نطاق الصفحات"، اختر الصفحات ثم انقر فوق الزر "موافق ok" .
		- 7 تتم طباعة أول صفحة من الصفحة الرئيسية com.Microsoft .

#### طباعة عناصر محددة

تتعرف في هذا التمرين على كيفية طباعة الفقرة الأولى فقط من الصفحة الرئيسية . Microsoft Press لـ

- 1 في الشريط "عنوان"، اكتب **mspress/com.microsoft** ثم اضغط مفتاح الإدخال (Enter .(
	- 2 حدد الفقرة الأولى من النص الموجود أعلى الصفحة .
		- 3 من القائمة "ملف"، انقر فوق "طباعة ".
			- 4 يظهر مربع الحوار "طباعة ".
	- 5 في المنطقة "نطاق الطباعة" انقر فوق خيار "التحديد ".
		- 6 انقر فوق "موافق ". تتم طباعة النص المحدد .
	- 7 انقر في أي مكان في صفحة الويب لإلغاء تحديد النص .

## حفظ صفحات الويب

تحتوي صفحة الويب على علامات تنسيق ورسوم وملفات وسائط متعددة بلغة ترميز النص التشعبي (HTML(. تستخدم علامات تنسيق HTML في تنسيق النصوص والتعامل مع الرسوم وإضافة ألوان الخلفية وتخصيص صفحات الويب و . لأن صفحة الويب الواحدة قد تتكون من عدة ملفات مضمنة (يعد كل رسم في صفحة الويب ملف منفصل مرتبط بمستند نص صفحة الويب)، يمكنك حفظ صفحة الويب بأربع طرق :

- حفظ صفحة ويب كاملة. (تؤدي هذه الطريقة إلى حفظ ملف HTML وكافة الملفات الإضافية، مثل الصور المضمنة، الموجودة في صفحة الويب ).
	- حفظ أرشيف صفحة ويب. (تؤدي هذه الطريقة إلى حفظ صفحة الويب بالكامل كملف مفرد غير قابل للتحرير ).
	- حفظ مستند HTML فقط. (تؤدي هذه الطريقة إلى حفظ علامات تنسيق HTML فقط دون حفظ الملفات المضمنة ).
		- حفظ النص الظاهر في صفحة الويب فقط.

عندما تقوم بحفظ صفحة ويب كاملة، يقوم Explorer Internet تلقائيا بإنشاء مجلد بنفس اسم الملف المحفوظ. ويوجد هذا المجلد في نفس موقع الملف المحفوظ. عندما تقوم بفتح صفحة الويب، يفتح Explorer Internet وتظهر كافة العناصر في صفحة الويب كما لو كنت تعرض الصفحة على شبكة الإنترنت .

وعند حفظ صفحة ويب كملف أرشيف، يتم حفظ صفحة الويب بالكامل بدون إنشاء مجلد منفصل لتخزين عناصر صفحة الويب المضمنة. يمكنك فتح ملف الأرشيف لعرض صفحة الويب بالكامل على محرك القرص الثابت ولكن لا يمكنك تغيير صفحة الويب بأي حال من الأحوال ولا يمكنك أيضا الاطلاع على مكونات الصفحة، مثل ملفات الرسومات، بشكل منفصل. ضع في اعتبارك أنه بالرغم من كون ملف الأرشيف ملف مفرد، فإن حفظه يشغل مساحة من ذاكرة جهاز الكمبيوتر أكبر من التي يشغلها حفظ صفحة ويب كاملة .

عندما تقوم بحفظ ملف HTML، تُترك الرسوم وغيرها من العناصر المضمنة الأخرى. ستتمكن من قراءة النص المنسق ولكنك لن تتمكن من رؤية الرسوم لأنه لم يتم حفظها على محرك الأقراص الثابتة الخاص بك .

في النهاية، عندما تقوم بحفظ صفحة ويب كملف نصي، يتم حفظ النص المعروض في صفحة الويب فقط دون أي علامة من علامات HTML. لن يتضمن النص المحفوظ أي تنسيق أو رسوم أو أي عنصر آخر من عناصر الصفحة .

# هـام

إذا كنت تقوم بحفظ صفحة ويب بإطارات، يجب أن تقوم بحفظ المستند كصفحة ويب كاملة . خيارات الحفظ الأخرى لا تعمل مع الصفحات ذات الإطارات .

#### حفظ صفحة ويب كاملة

لحفظ الصفحة الرئيسية لـ Explorer Internet كصفحة ويب كاملة، قم بما يلي :

- 1 ابدأ تشغيل Explorer Internet إذا كان ذلك ضروريا .
- 2 اكتب **ie/windows/com.microsoft** في الشريط "عنوان" ثم اضغط المفتاح إدخال (Enter( .
	- 3 من القائمة "ملف file"، انقر فوق "حفظ باسمـSave as".
		- 5 يظهر مربع الحوار "حفظ صفحة ويب ".
	- 6 انقر فوق سهم القائمة المنسدلة "حفظ في"، إذا كان ذلك ضروريا، ثم انقر فوق "سطح المكتب ".
		- 7 في مربع النص "اسم الملف" حدد اسم الملف الحالي ثم اكتب صفحة ويب كاملة .
			- 8 يتم حفظ المستند باسم صفحة ويب كاملة .
- 9 عند الضرورة، انقر فوق سهم القائمة المنسدلة "حفظ كنوع"، ثم انقر فوق Page Web، html.\*,htm. (\*Complete ( ثم انقر فوق "حفظ ". يوضح شريط التقدم مدى تقدم العملية أثناء حفظ عناصر الصفحة. يتم حفظ المستند والمجلد الخاص به على سطح المكتب .

#### حفظ ملف HTML الخاص بصفحة الويب فقط

لحفظ الصفحة الرئيسية لـ Word Microsoft كملف HTML، قم بما يلي :

- 1 اكتب **word/office/com.microsoft** في شريط "العنوان" ثم اضغط المفتاح إدخال (Enter( .
	- 2 من القائمة "ملف"، انقر فوق "حفظ باسم ".
	- 3 يظهر مربع الحوار "حفظ صفحة ويب ".
	- 4 انقر فوق سهم القائمة المنسدلة "حفظ في"، إذا كان ذلك ضروريا، ثم انقر فوق "سطح المكتب ".
		- 5 في مربع النص "اسم الملف"، اكتب **HTML** فقط .
- 6 انقر فوق سهم القائمة المنسدلة "حفظ كنوع" ثم انقر فوق html.\*,htm. (\*Only HTML ,Page Web (ثم انقر فوق "حفظ ". يوضح شريط التقدم مدى تقدم العملية أثناء حفظ عناصر الصفحة. يتم حفظ المستند على سطح المكتب كملف HTML .

#### حفظ صفحة ويب كملف نصي

لحفظ الصفحة الرئيسية لـ Excel Microsoft كملف نصي، قم بما يلي :

- 1 اكتب **excel/office/com.microsoft** في الشريط "عنوان" ثم اضغط المفتاح إدخال (Enter .(
	- 2 من القائمة "ملف"، انقر فوق "حفظ باسم ".
	- 3 يظهر مربع الحوار "حفظ صفحة ويب ".
	- 4 انقر فوق سهم القائمة المنسدلة "حفظ في"، إذا كان ذلك ضروريا، ثم انقر فوق "سطح المكتب ".
		- 5 في مربع النص "اسم الملف"، اكتب ملف نصي .
- 6 انقر فوق سهم القائمة المنسدلة "حفظ كنوع"، انقر فوق txt. (\*File Text" (ثم حفظ ". يوضح شريط التقدم مدى تقدم العملية أثناء حفظ عناصر الصفحة. يتم حفظ المستند كملف نصي بدون تنسيق HTML .
	- 7 انقر فوق الزر "إغلاق" الموجود في الزاوية العلوية اليسرى من إطار Explorer Internet، ثم قم بتصغير أي إطار آخر مفتوح لإظهار سطح المكتب .

يمكنك النقر فوق الارتباطات التشعبية الموجودة في صفحة الويب المحفوظة كصفحات ويب كاملة أو في الأرشيف للاطلاع على صفحات الويب المرتبطة على الإنترنت.

#### عرض صفحة ويب محفوظة

لعرض صفحات الويب المحفوظة، قم بما يلي :

# هـام

من المفترض، في الخطوات المذكورة في هذا المقطع، أنك تستخدم صفحات الويب الموجودة في المجلد 01Lesson الموجود بداخل المجلد VI Part داخل المجلد Practice الموجود ضمن محتويات المجلد Fundamentals Computer على محرك القرص الثابت الخاص بك.

- 1 انقر فوق الزر "ابدأ ".
- 2 انقر فوق الرمز "جهاز الكمبيوتر ".
- 3 انقر نقرا مزدوجا فوق الرمز "القرص المحلي (:C .("
- 4 انقر نفرا مزدوجا فوق المجلد "Potential Unlimited "الموجود على القرص الثابت .
- 5 انقر نقرا مزدوجا فوق المجلد Practice الموجود ضمن محتويات المجلد Fundamentals Computer .
	- 6 انقر نقرا مزدوجا فوق المجلد 01Lesson من داخل المجلد VI Part . من المفترض أن ترى الملفات التالية معروضة في هذا المجلد :

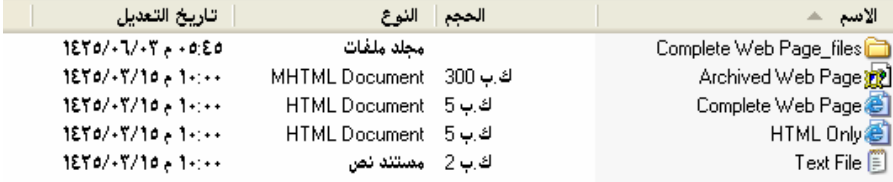

- 7 انقر نقرا مزدوجا فوق الرمز "Page Web Complete" . تظهر النسخة الكاملة لصفحة الويب المحفوظة في Explorer Internet متضمنة كافة الرسوم والمكونات المضمنة الأخرى في صفحة الويب. يتم عرض العنوان المحلي في الشريط "عنوان ".
	- 8 انقر نقرا مزدوجا فوق الرمز "Only HTML ."

 $\mathbf{A}$ 

تظهر نسخة معدلة من صفحة الويب المحفوظة في Explorer Internet. ولا يتم عرض الرسوم لأنه لم يتم حفظها بالملف .

- 9 انقر نقرا مزدوجا فوق الرمز "File Text ." يتم عرض ملف نصي بدون أي تنسيق. يظهر الملف النصي في Notepad أو أي محرر نص آخر بدلاً من عرضه في . Internet Explorer إطار
	- 10 انقر فوق الزر "إغلاق" الموجود في الزاوية العلوية اليسرى من محرر النص.

#### ادارة المفضلات

يحتوي الانترنيت على مليارات الصفحات لكن القليل من هذه المليارات هو ما نحتاج اليه وما يهمنا لذا يمكننا اضافة هذه الصفحات الى قائمة التفضيلات والرجوع اليهل متى ما شئنا لاستعراضها واستكشاف محتوياتها لاضافة صفحة الى المفضلات نتبع ما يلي :

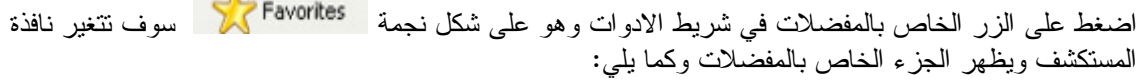

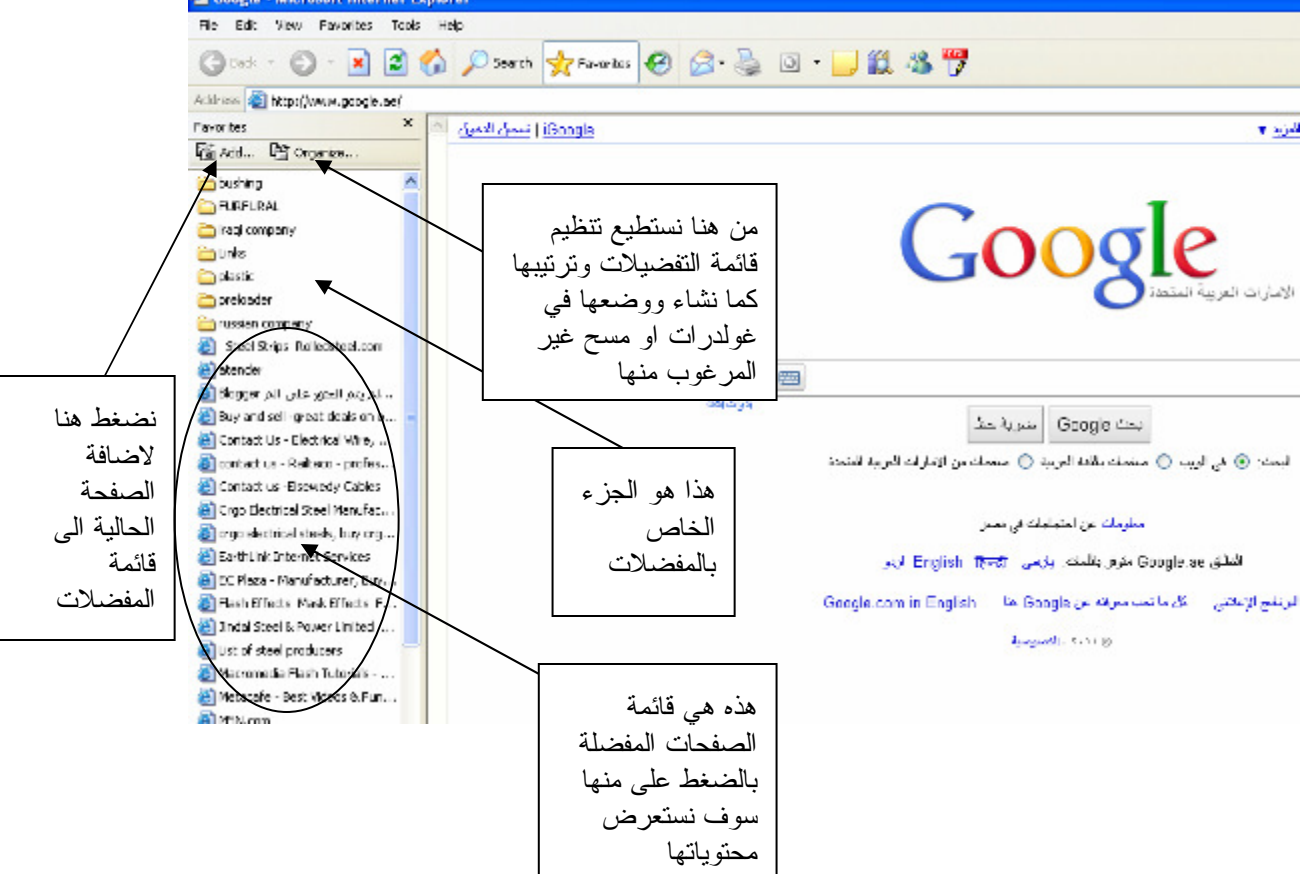

## البحث في الويب

كما قلنا يحتوي الانترنيت على مليارات الصفحات تحتوي على العديد من المعلومات بالتاكيد لا يمكن ان نكون ملمين بجميع هذه العناوين لذا اذا اردنا معلومة معينة يجب البحث عنها باستخدام احدى محركات البحث التي يوفرها الانترنيت ومن هذه المحركات :

- -1 محرك بحث ياهو وعنوانه com.yahoo.www
- -2 محرك بحث جوجل وعنوانهcom.google.www
	- -3 محرك بنج وعنوانه com.ping.www

سوف نتعلم استخدام البحث في الويب باستخدام موقع جوجل وكما يلي :

نفتح نافذة المتصفح ونكتب في شريط العنوان www.google.com سوف تفتح لنا صفحة الجوجل وفيها شريط مخصص لكتابة العبارة المفتاحية لموضوع البحث مثلا اذا اردت البحث عن مواقع تهتم بالرياضيات اكتب في مربع البحث رياضايت ثم اغط انتر وسوف تظهر نتائج البحث وكما يلي :

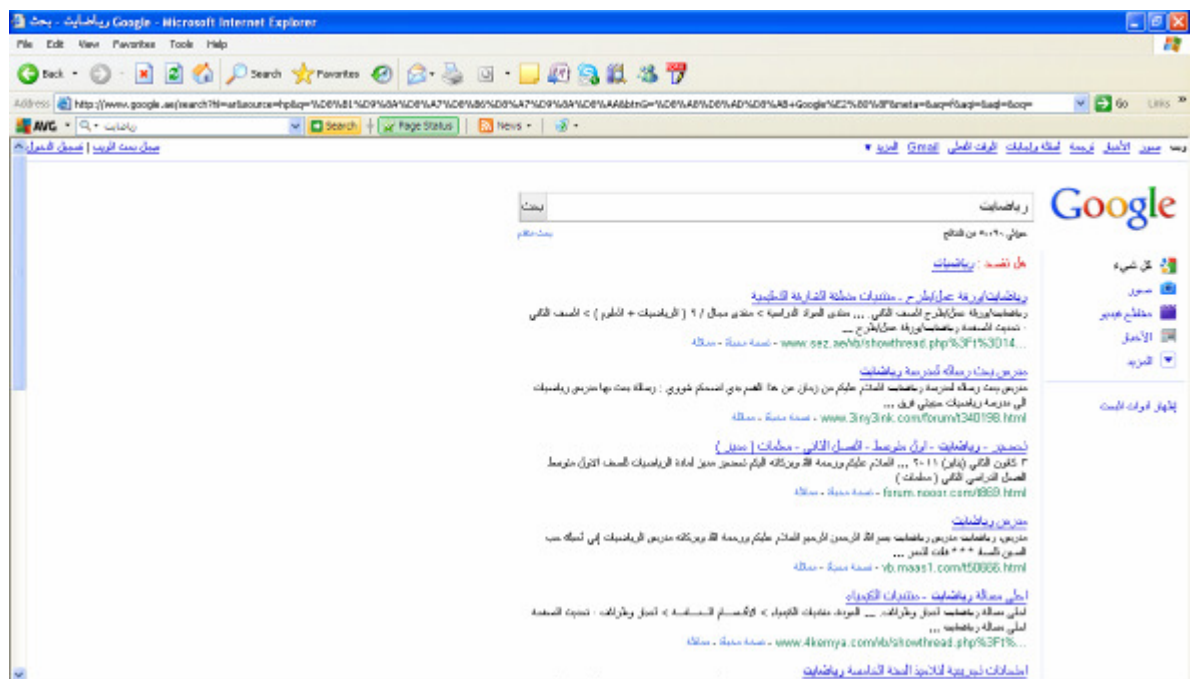